## RICOH プリンタードライバーインストール手順書 1903 対応版

※必ず学内のネットワークに接続をしてインストールしてください。

下記の URL からダウンロードしてください。 <http://center2.ce.nihon-u.ac.jp/printer/>

お使いの PC の OS のビット数にあったファイルをダウンロードしてください。 ※例としてこの手順書では Windows10 64bitOS の手順で進めていきます。

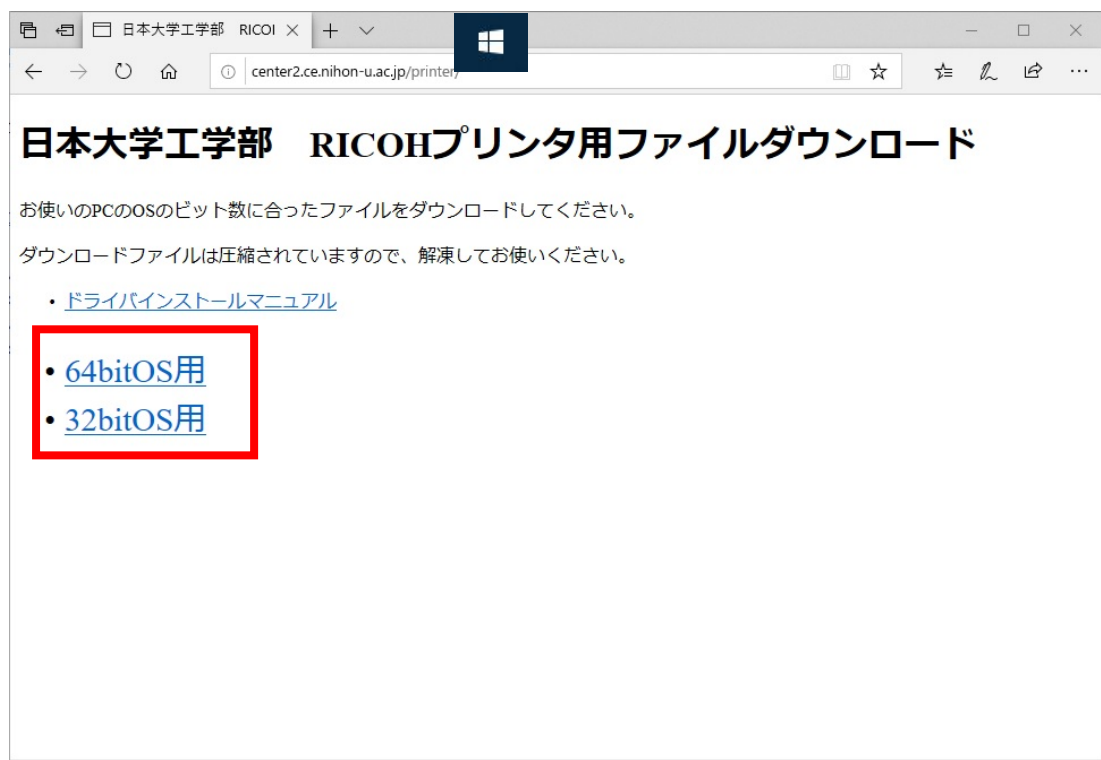

※OS の bit 数の確認方法

1.デスクトップ左下の Windows マークを右クリックするとメニューが表示されます。 【システム(Y)】をクリックします。

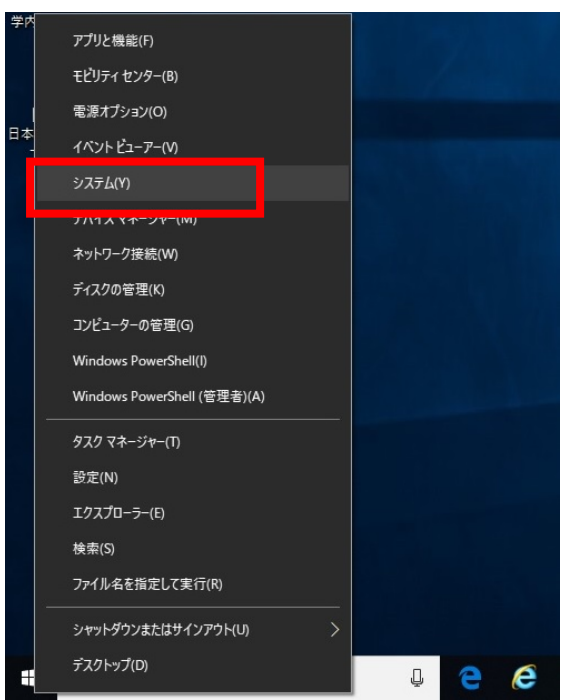

2.開いた画面の右側、デバイスの仕様の下の【システムの種類】に使用している PC の bit 数が表示されています、下の画面の場合は 64bit になります。

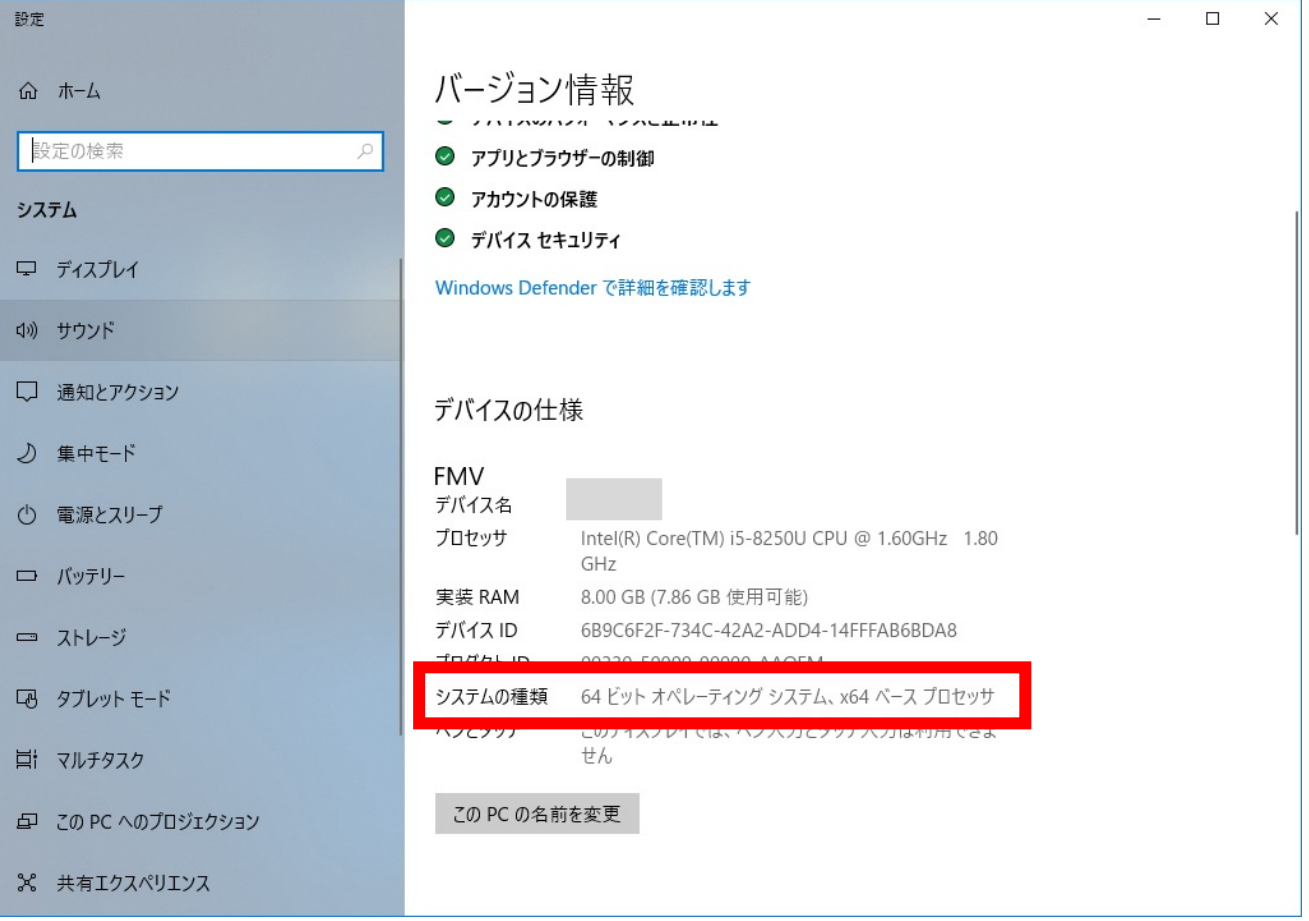

ダウンロードした圧縮(zip)フォルダを右クリックして【すべて展開(T)…】をクリックします。

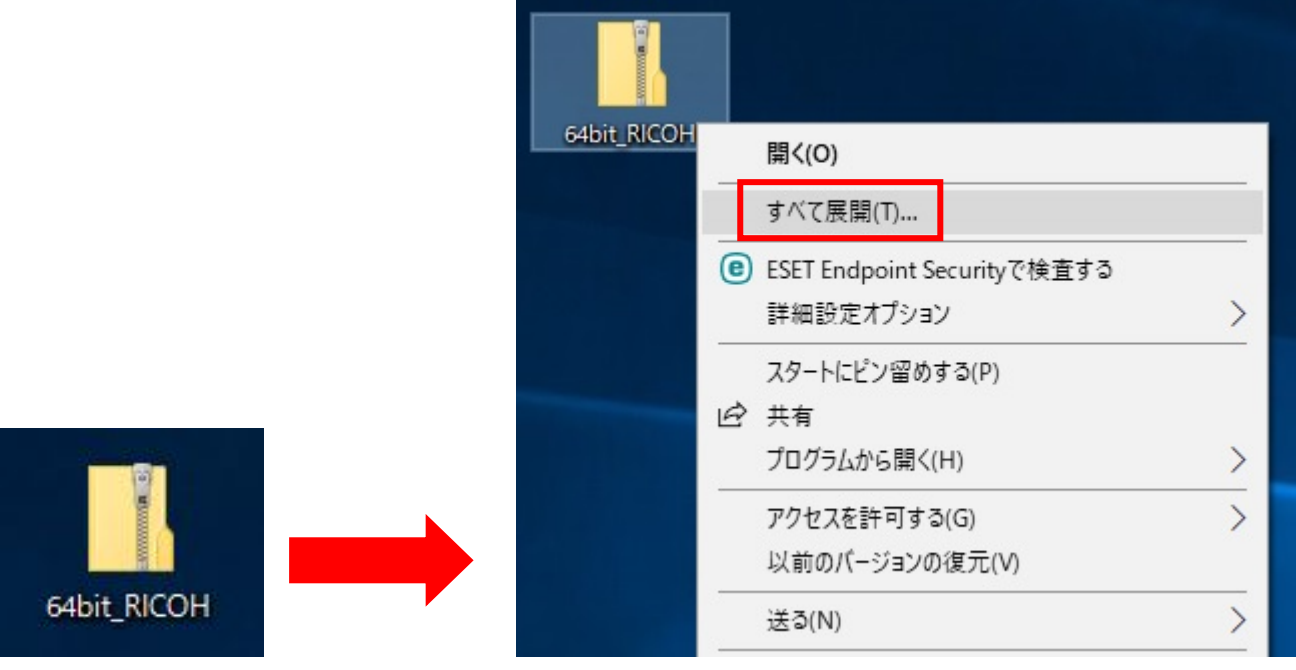

「完了時に展開されたファイルを表示する」が☑になっているのを確認して【展開】をクリックします。

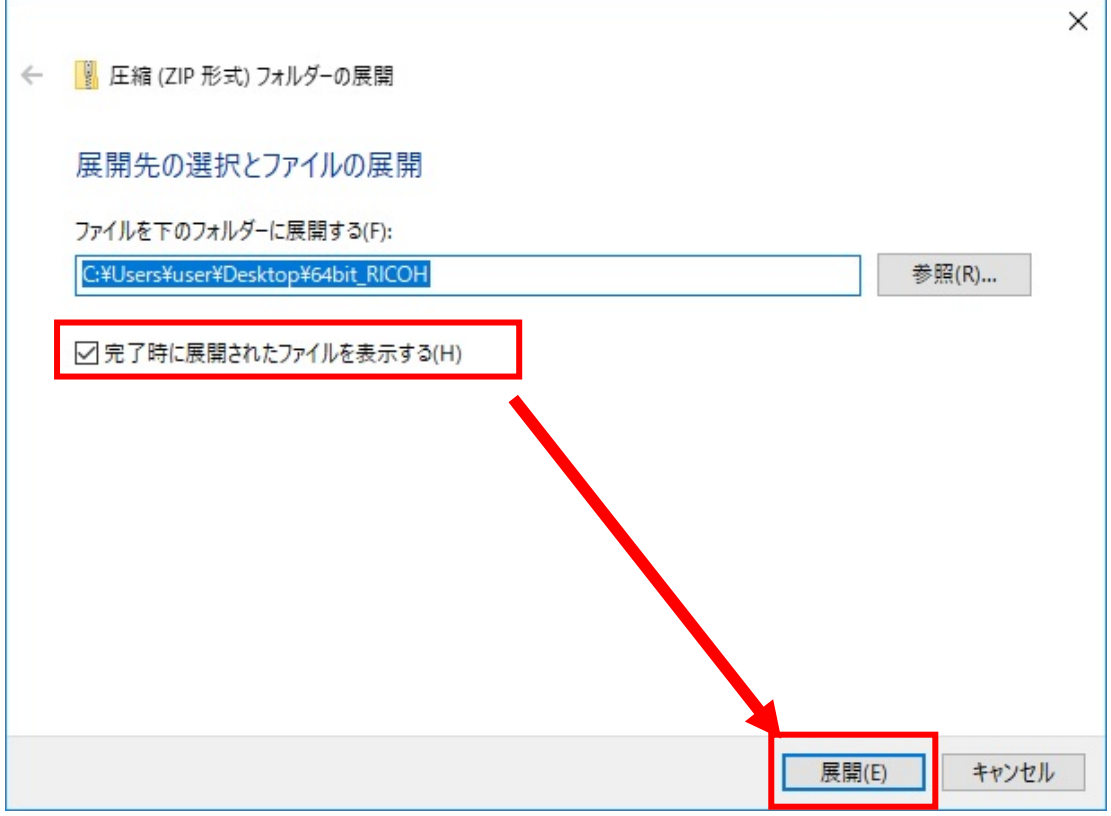

【x64 モノクロプリンタ】のフォルダをダブルクリックして開きます。

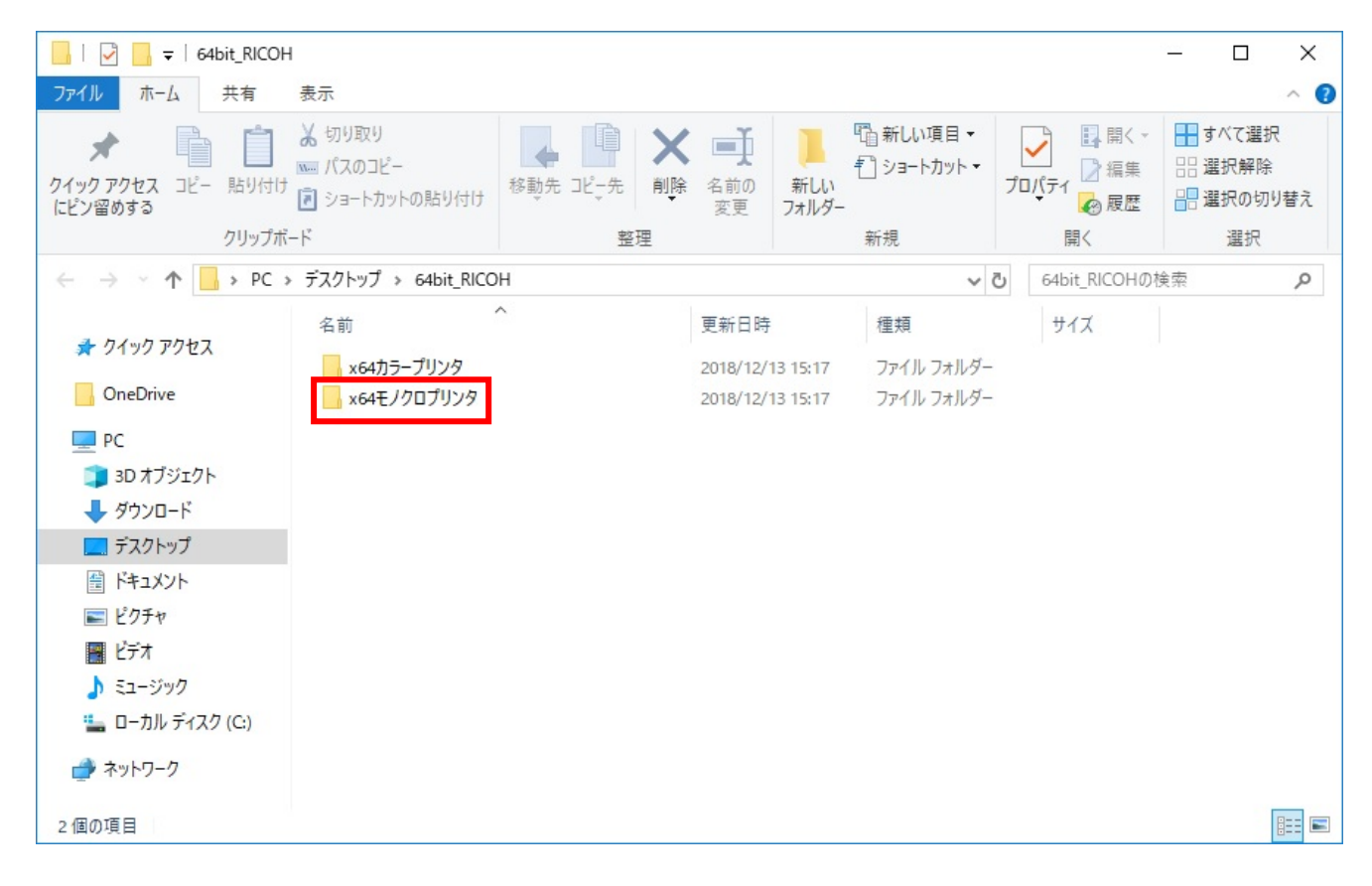

開いたフォルダの中の【Add IPPS Print Server2】を右クリックして

【管理者として実行】をクリックしてください。

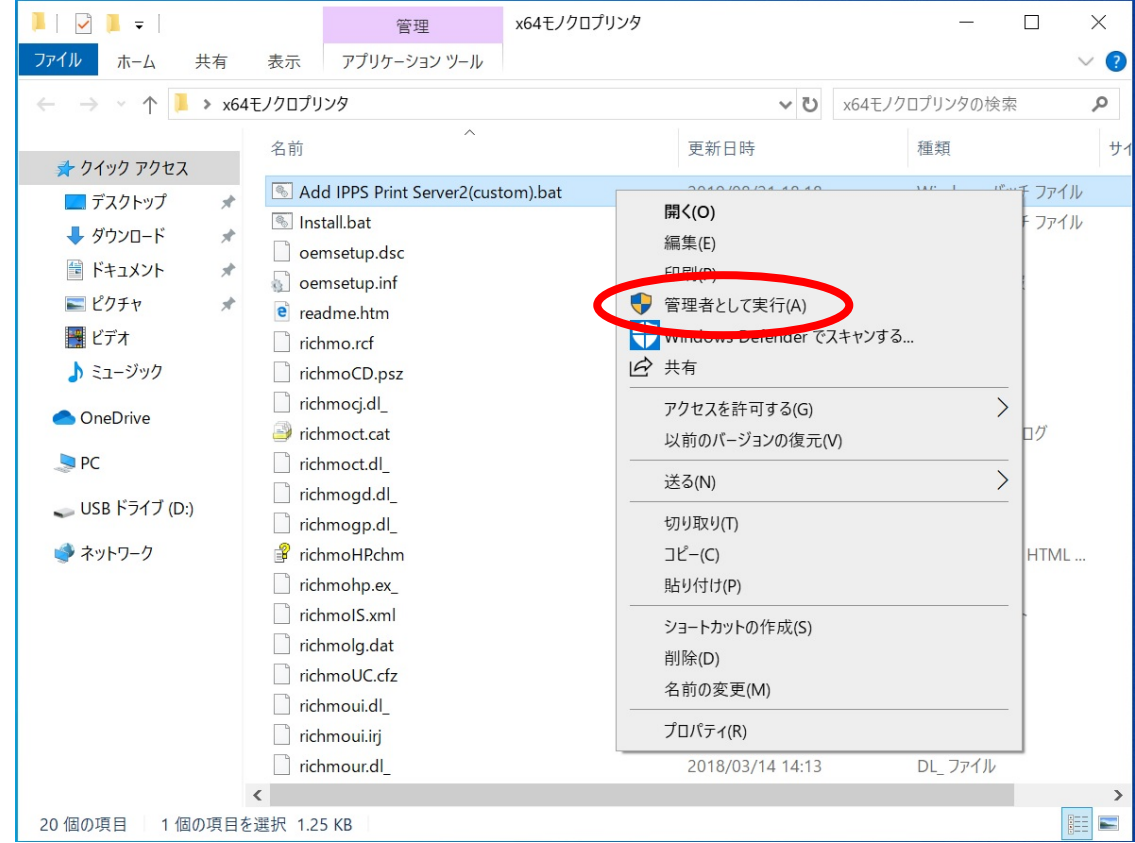

ユーザーアカウント制御が表示されたら【はい】をクリックしてください。

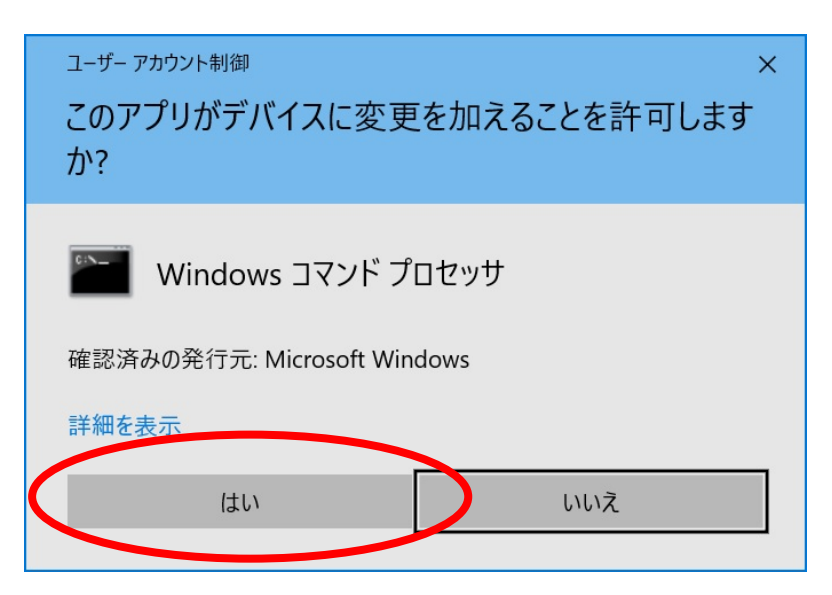

※下の画面が表示された場合は【詳細情報】をクリックしてください。

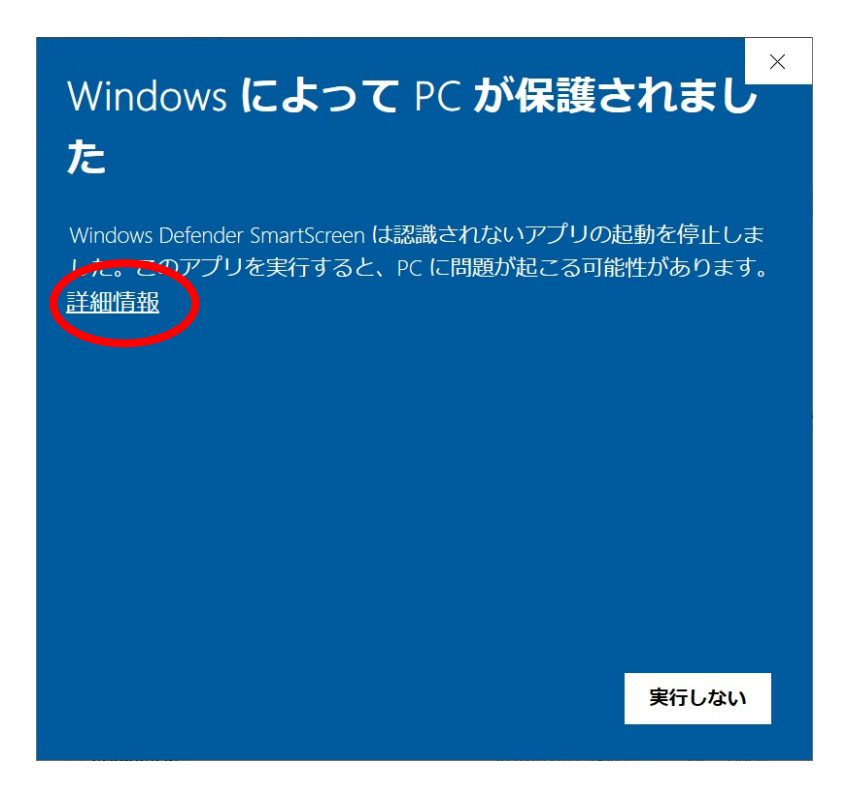

※【実行】をクリックしてください。

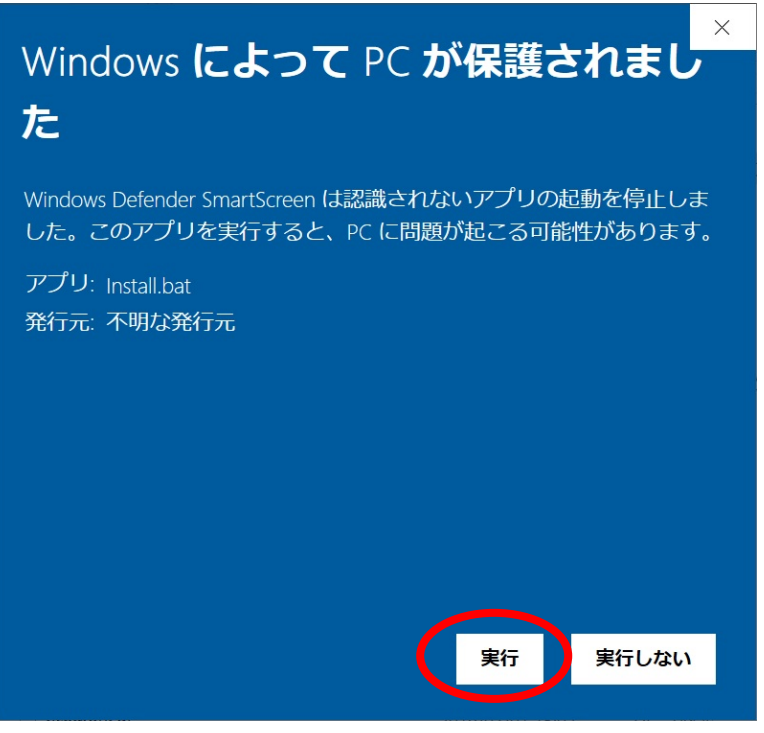

⑥ 下の画面が表示されますが少し待ちます。

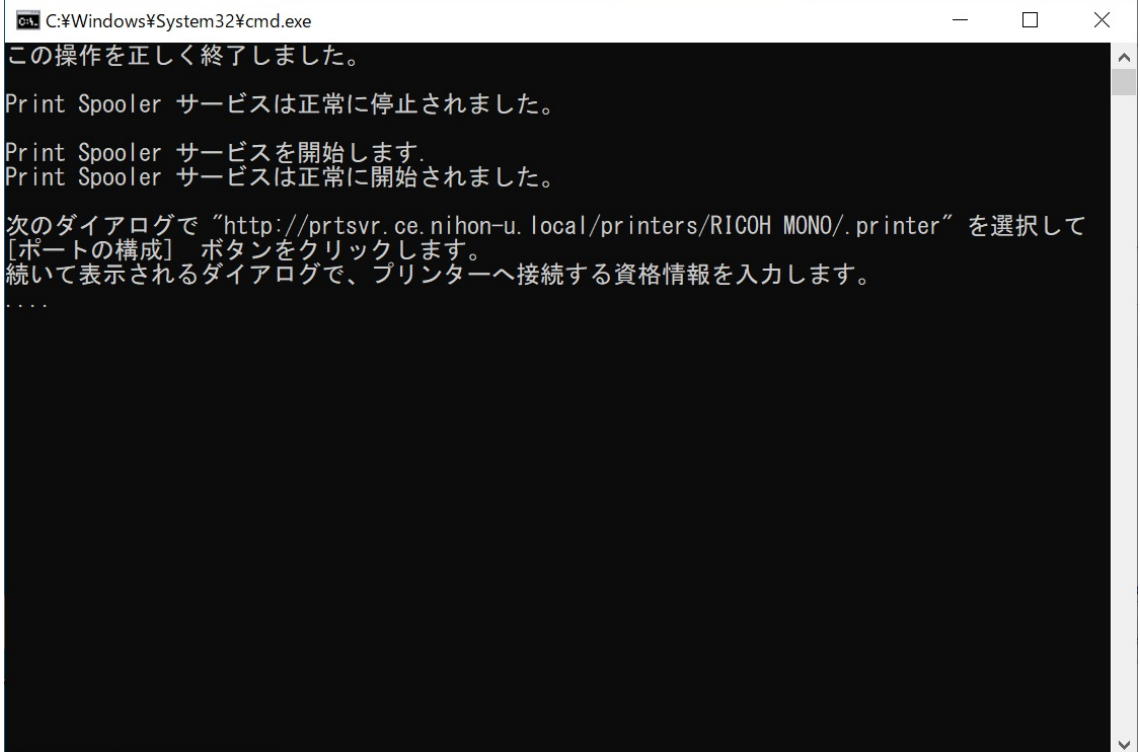

⑦ 少し待つとプリントサーバーのプロパティ画面が表示されます。

真ん中のポート一覧から【http://prtsvr.ce.nihon-u~~】と表示されているポートをクリックして 次に【ポートの構成】をクリックします。

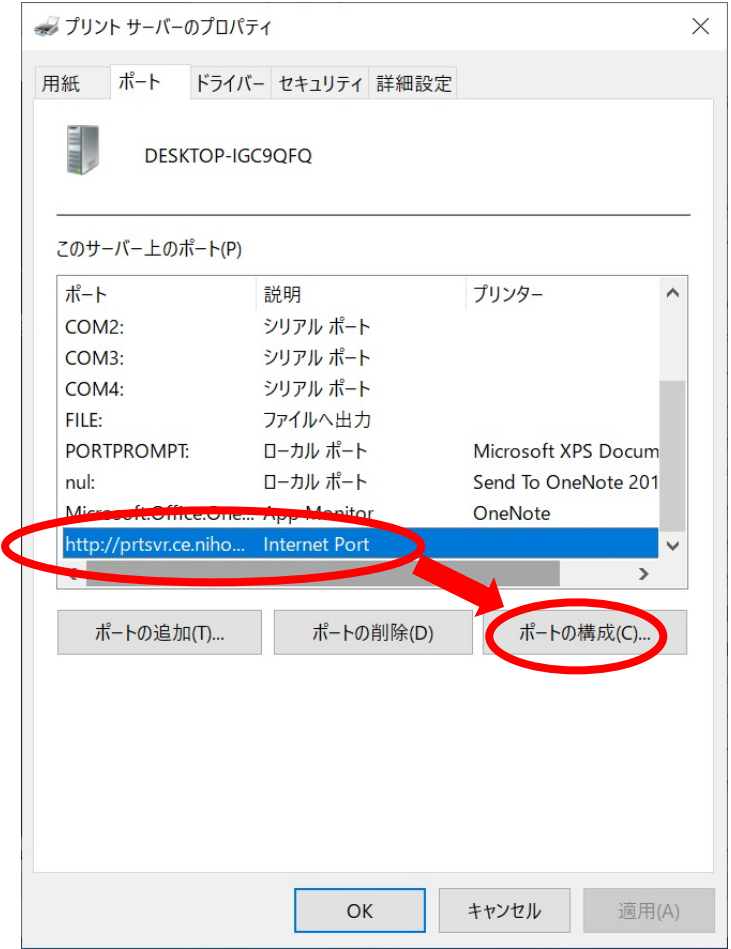

⑧ ポート構成の画面が表示されたら【指定されたユーザーアカウントを使う】にチェックを付け ユーザー情報を入力し【OK】をクリックします。

ユーザー名: ce.nihon-u.local¥u 学生番号

パスワード:学内ネットワークや個人ポータルサイトにログインする時のパスワード

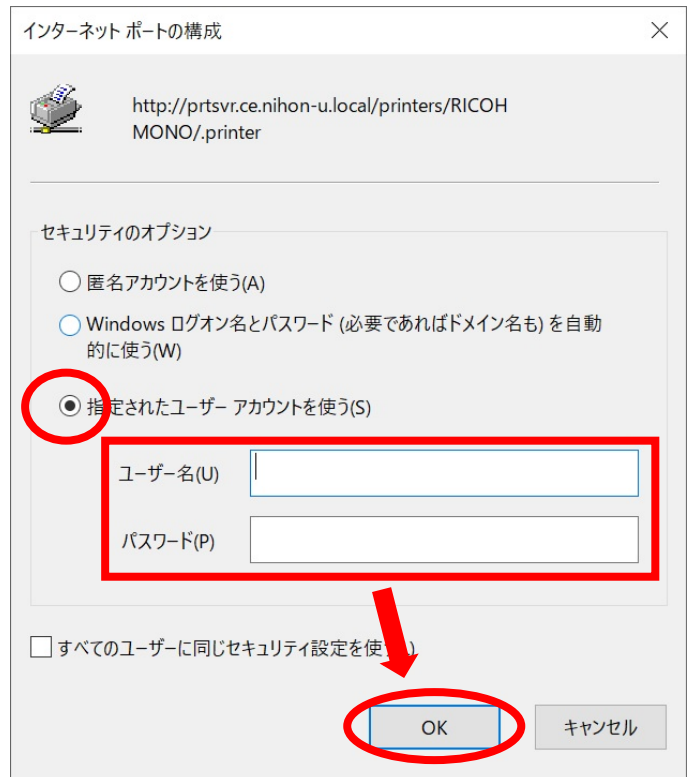

※ユーザー情報が間違っている場合は下の画面が表示されます。

【OK】をクリックして再びユーザー情報を入力してください。

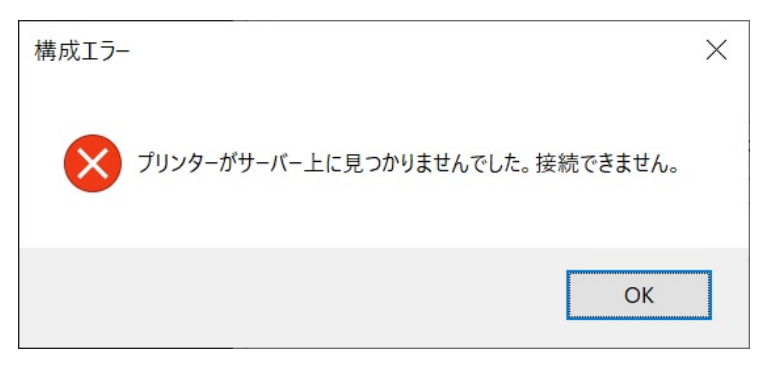

※学内ネットワークに繋がっていない場合は下の画面が表示されます。

【OK】をクリックして学内ネットワークに接続してから再びユーザー情報を入力してください。

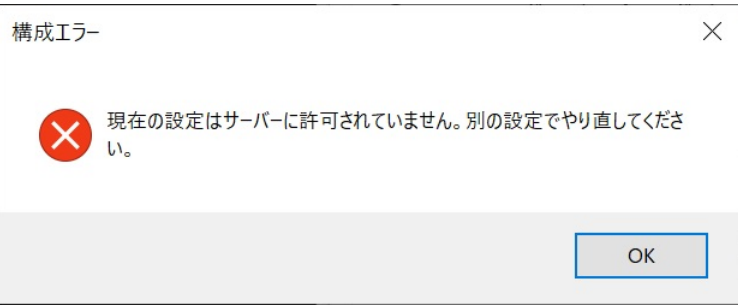

⑨ ユーザー名とパスワードの入力ができると下の画面に戻ります。

【OK】または【閉じる】をクリックします。(下の画面2つのうちどちらかが表示されます)

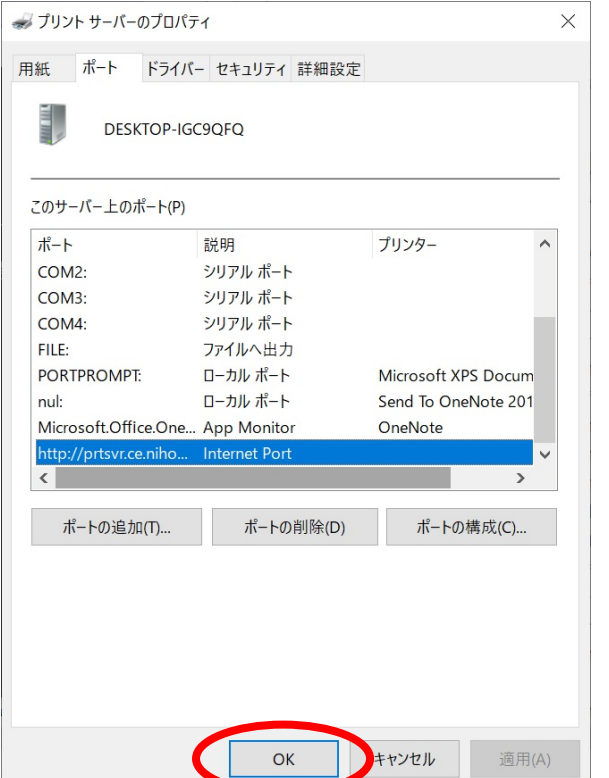

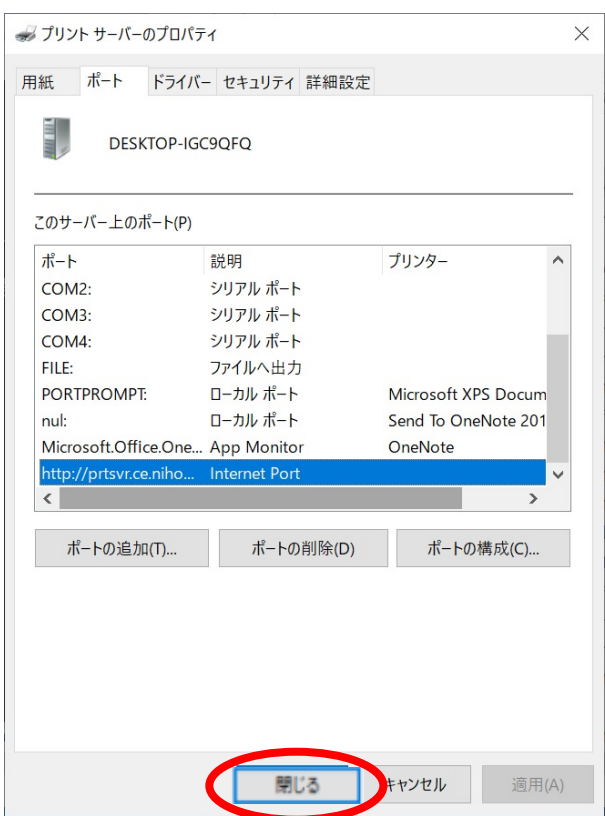

⑩ 下の画面が表示されるので何かキーを押すと黒い画面が閉じます。

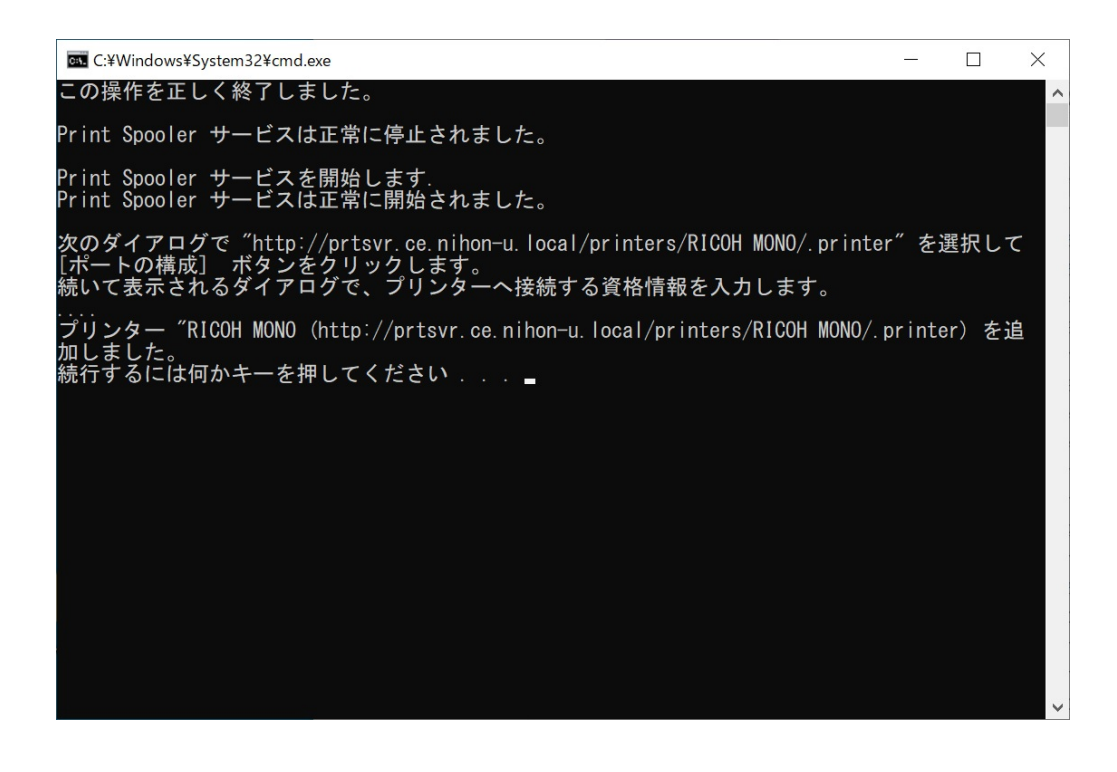

開いたフォルダの右上の「×」クリックし閉じます。

| $\overline{\phantom{a}}$     | アプリケーション ツール                                        | kusanagi x64      |                  | □<br>×        |
|------------------------------|-----------------------------------------------------|-------------------|------------------|---------------|
| ファイル<br>ホーム<br>共有            | 表示<br>管理                                            |                   |                  | Q             |
|                              | Driver > kusanagi x64                               | $\checkmark$<br>Ō | kusanagi x64の検索  | مر            |
| ★ クイック アクセス                  | $\hat{\phantom{a}}$<br>名前                           |                   | 更新日時             | 種類            |
| デスクトップ<br>÷                  | <b>V</b> <sup><sup><i>®</i></sup> Install.bat</sup> |                   | 2018/03/15 13:41 | Windows バッチフ  |
| – ダウンロード<br>st.              | oemsetup.dsc                                        |                   | 2017/03/21 12:00 | DSC ファイル      |
| ドキュメント<br>À                  | oemsetup.inf                                        |                   | 2017/03/20 14:21 | セットアップ情報      |
| = ピクチャ<br>À                  | olzn_Install.bat                                    |                   | 2018/03/15 11:58 | Windows パッチ J |
|                              | readme.htm<br>e                                     |                   | 2017/01/27 15:36 | HTM ファイル      |
| kusanagi x64                 | richco.rcf                                          |                   | 2007/03/09 16:36 | RCF ファイル      |
| 闘 げオ                         | richcoCD.psz                                        |                   | 2017/03/21 12:48 | PSZ ファイル      |
| ♪ ミュージック                     | richcocj.dl_                                        |                   | 2013/04/25 16:31 | DL_ファイル       |
| <b>Component</b> OneDrive    | richcoct.cat                                        |                   | 2017/03/28 3:47  | セキュリティカタログ    |
|                              | richcoct.dl                                         |                   | 2007/02/16 10:47 | DL ファイル       |
| $\blacksquare$ PC            | richcogd.dl_                                        |                   | 2017/03/21 12:47 | DL_ファイル       |
| – ダウンロード                     | richcogp.dl_                                        |                   | 2017/03/21 12:47 | DL_ファイル       |
| デスクトップ                       | richcoHRchm                                         |                   | 2011/07/07 15:26 | コンパイルされた HT   |
| 闇 ドキュメント                     | richcohp.ex                                         |                   | 2008/12/16 10:19 | EX ファイル       |
| ドクチャ                         | richcolS.xml                                        |                   | 2017/03/20 14:20 | XML ドキュメント    |
|                              | richcolg.dat                                        |                   | 2011/01/27 20:09 | DAT ファイル      |
| 團 げオ                         | richcoUC.cfz                                        |                   | 2017/03/21 12:48 | CFZ ファイル      |
| ♪ ミュージック                     | richcoui.dl                                         |                   | 2017/03/21 12:48 | DL_ファイル       |
| <del>"L</del> ローカル ディスク (C:) | richcoui.irj                                        |                   | 2016/07/28 10:04 | IRJ ファイル      |
| ■ ネットワーク                     | richcour.dl                                         |                   | 2017/03/21 12:48 | DL_ファイル       |
| 20個の項目                       | 1個の項目を選択 391 バイト                                    |                   |                  | 胆固            |

デスクトップ左下のウインドウズボタンクリックし【設定】をクリックしてください。

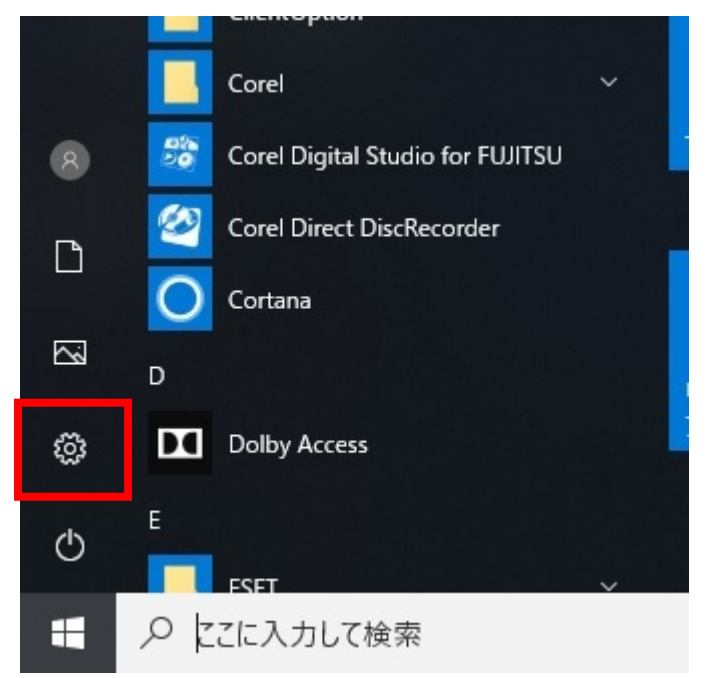

⑬ 【デバイス】をクリックしてください。

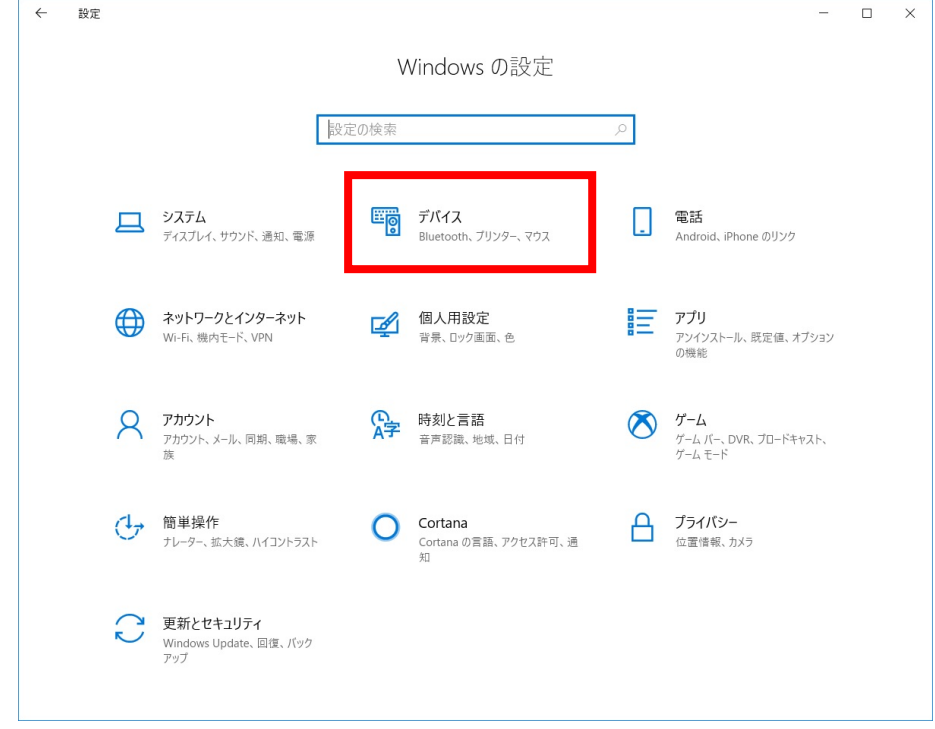

⑭ プリンターとスキャナーをクリックし右側の一覧にインストールしたドライバーが表示されていればイン ストールは完了です。

モノクロの場合は「RICOH MONO」、カラーの場合は「RICOH COLOR」と表示されます。 通常使うプリンターにチェックを入れると印刷する際にドライバーを選択する手間が省けます。

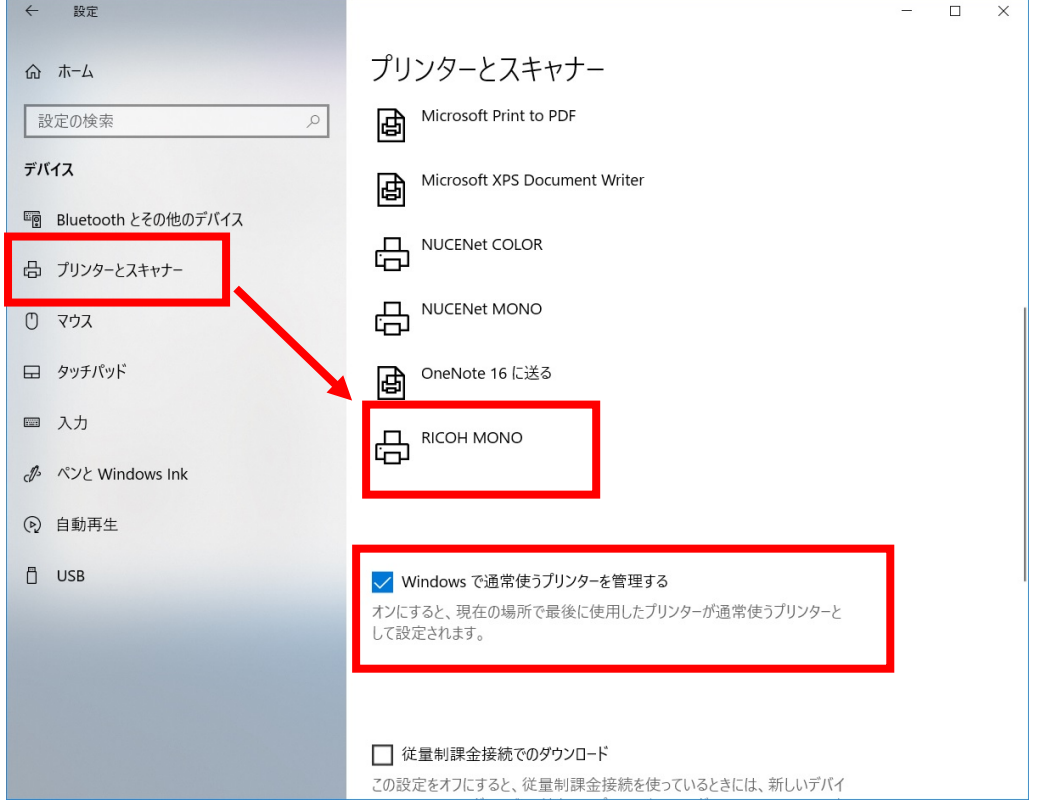

※カラープリンタも同様に手順で『x○○カラープリンタ』からドライバーをインストールしてください。